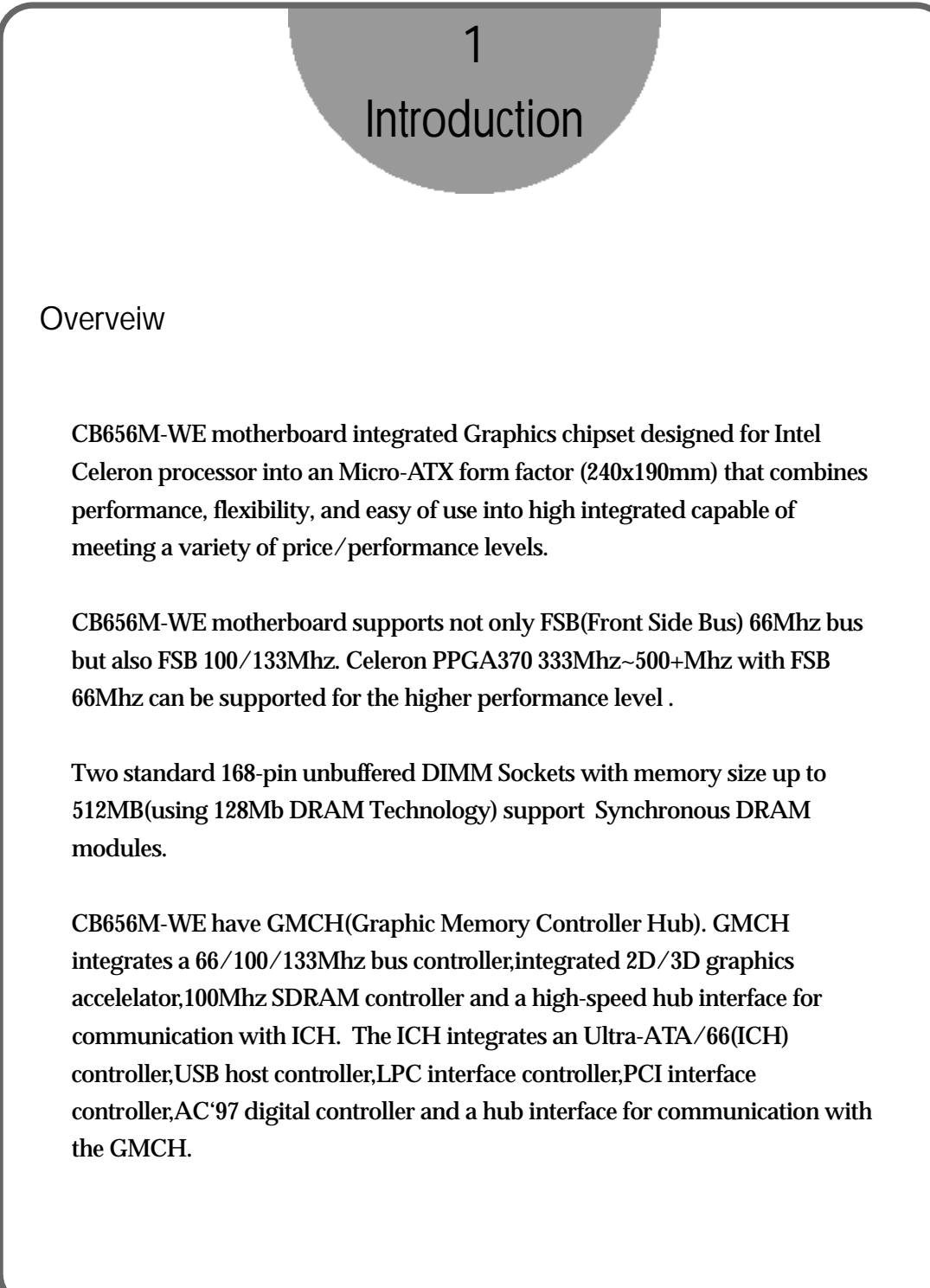

#### Caution :

There is the danger of an explosion if the battery is incorrectly replaced. Replace the battery with the same or equivalent type recommended by the manufacturer. Discard used batteries according to the battery manufacturer's instructions.

## **Main Features**

#### **1. Processor :**

- ZIF Socket PPGA370
- Support for INTEL CELERON  $333/366/400/433/466/500$ MHz processor with FSB 66MHz
- Supports future Intel PENTIUM- Processors with FSB 100/133MHz

#### **2. Main Chipsets :**

#### **2-1. Graphics Memory Controller Hub (GMCH)**

- Support for Intel Celeron/PENTIUM- processors with a 66MHz/ 100MHz or 133MHz system bus.
- 100MHz SDRAM interface supporting 64MB/256MB with 64Mb/128Mb SDRAM technology
- Support 4MB Display cache
- Hub interface for access to the ICH.

#### **2-2. I/O Controller Hub(ICH)**

- PCI 2.2 interface
- Bus master interface
- USB controller
- SMBus controller

**CB656M-WE** User's Manual

- FWH interface
- LPC interface
- AC'97 2.1 interface
- IRQ Controller

#### **3. system BIOS**

- Phoenix bios
- 4MB FWH
- Support PnP,APM,ACPI,DMI2.0 & CD-ROM BOOTING

#### **4. DIMM Memory Socket :**

- Provides two 168-pin unbuffered DIMM socket.
- Support to  $16/32/64/128/256$  MB PC-100 unbuffered Synchronous DRAM (SDRAM) Module.

#### **5. Low Pin Count(LPC) Interface**

• The ITE8712 super I/O migrated to the Low Pin Count(LPC) interface

# • **Standard I/O Functions**

One floppy disk drive connector One SPP/EPP/ECP Compatible Parallel Port Two 16C550 Compatible Serial Port Game port MPU-401 interface

#### **6. Expansion Slots :**

- Three 32-bit PCI slots all support PCI master.
	- $\rightarrow$  PCI specification version 2.2 compliant.
- One AMR connector

- $\rightarrow$  AC'97 Link for audio and modem CODECs.
- $\rightarrow$  AC'97 2.1 Compliant

## **7. Input/Output Ports**

• **PS/2 Keyboard and PS/2 Mouse Set :**

Provide Double Height PS/2 keyboard & PS/2 mouse connector Integrated into ITE8712 LPC I/O

• **Serial / Parallel Ports:**

One multi-mode parallel port with chip-protect circuitry supports standard, enhanced (EPP), high speed (ECP) mode (25-pin D-Sub). Two high speed 16C550 UART compatible buffer fast serial port (9-pin D-Sub).

• **USB ports**

Fully supports Universal Host Controller Interface (UHCI) and uses UHCIcompatible software drivers.

## **8. IDE Support:**

- Provide two independent bus-mastering PCI IDE interfaces (Primary and Secondary IDE).
- Support PIO Mode 4 transfer (up to 14MB/s) and Ultra DMA/33 (33MB/s) and support up to Ultra DMA/66.
- The BIOS automatically detects the IDE device transfer rate and translation mode.

## **9. FDD Support:**

- Provides 34-pin box header.
- Supports 360K/720K/1.2M/1.44M or 3 mode floppy drives.

## **10. AUDIO Connector**

**User's Manual** <sup>6</sup> **C B 6 5 6 M - W E**

#### Provide Line-out, Line-in, Mic-in Jacks

## **11. Integrated Graphics Controller**

Integrated 2D and 3D graphic engine Integrated Graphics Memory Controller (D.V.M technology) Integrated hardware motion compensate engine

4MB Display Cache.

## **12. Power on function**

Power button on Keyboard password power on Hotkey power on PC98keyboard Power on

#### **13. Hardware monitoring**

- Integrated ITE8712 hardware monitor
- Supports two FAN speed monitoring and voltage monitoring

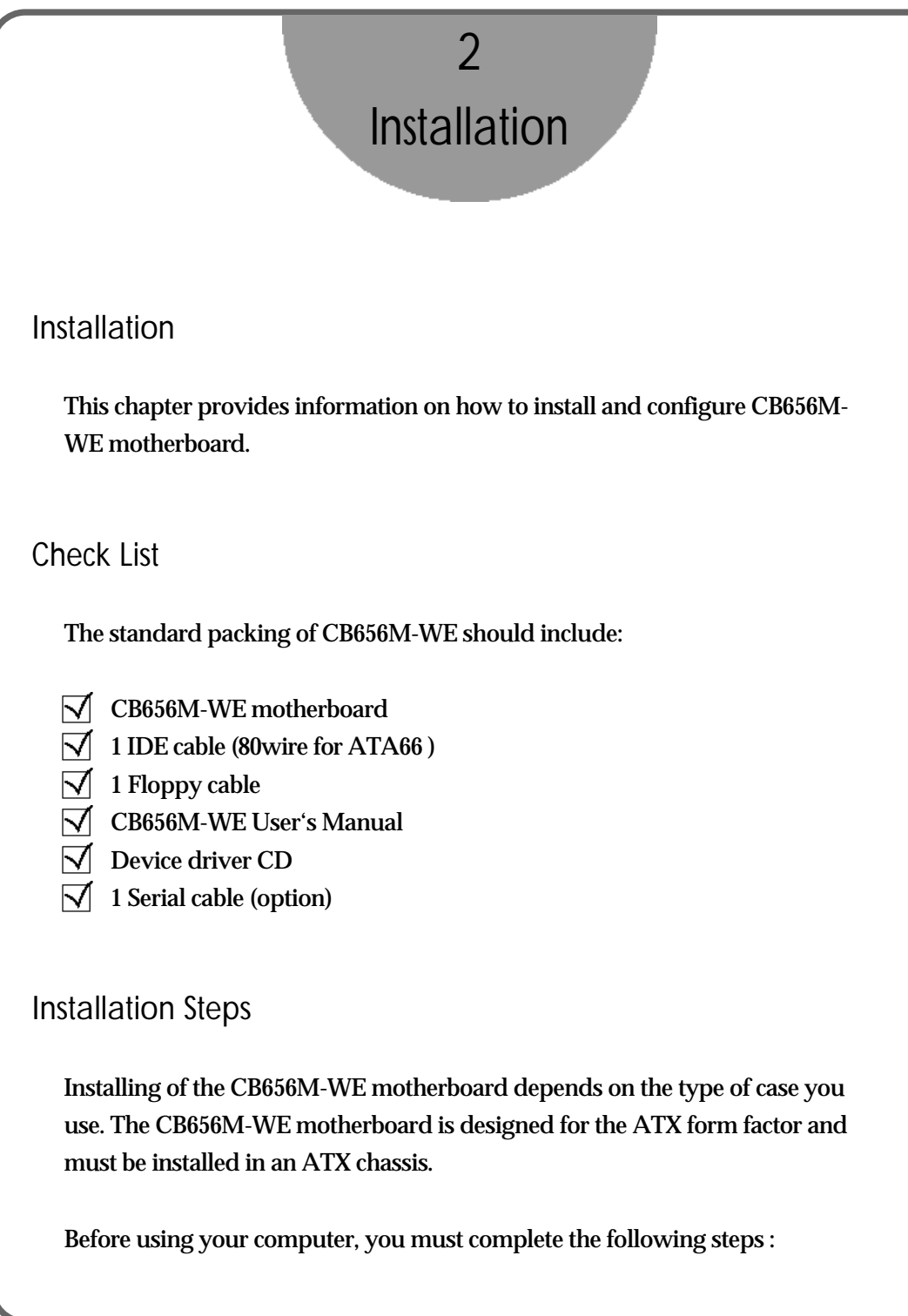

**User's Manual** 8

## **1. Set Jumpers**

- **2. Install the System Memory**
- **3. Install the CPU**
- **4. Connect Cables**

**Set Jumpers**

Several hardware settings are made through the use of jumper cap to connect jumper pins on the motherboard. Refer to motherboard layout on following page. The jumper settings will be described numerically such as '1-2', '2-3' or 'On(Short)', 'Off(Open)'.

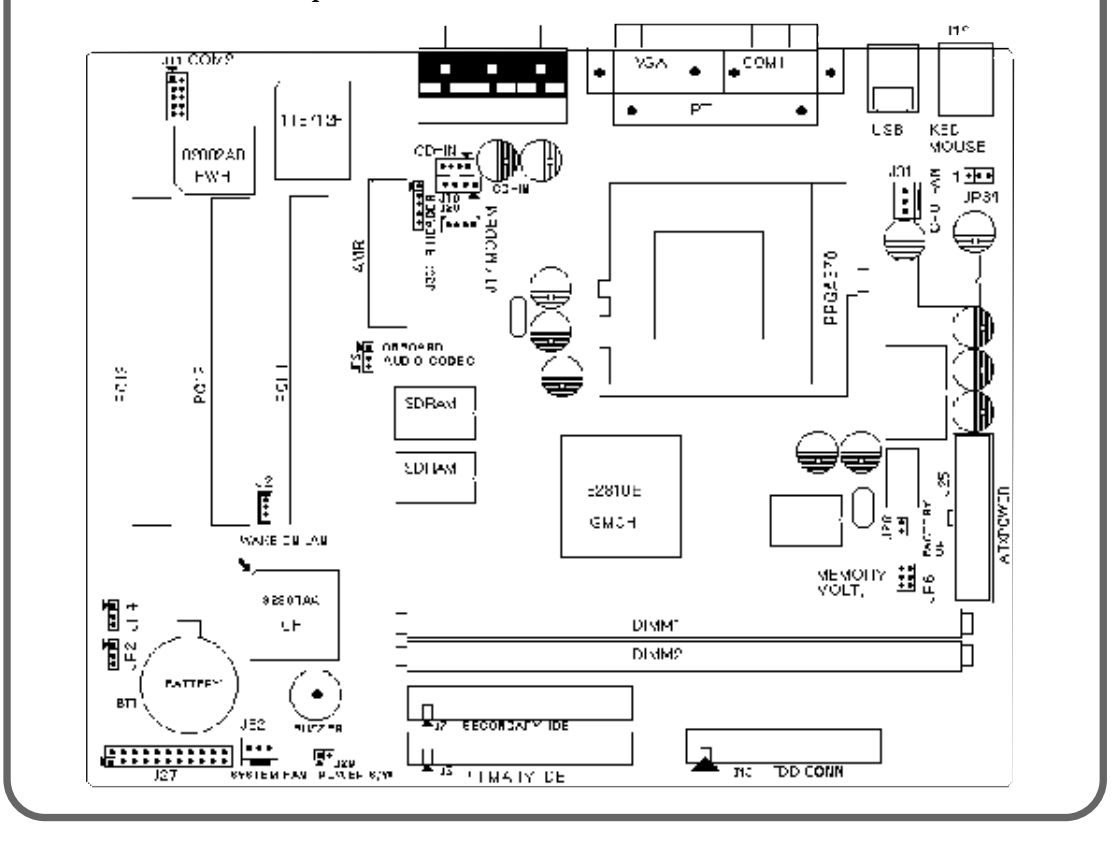

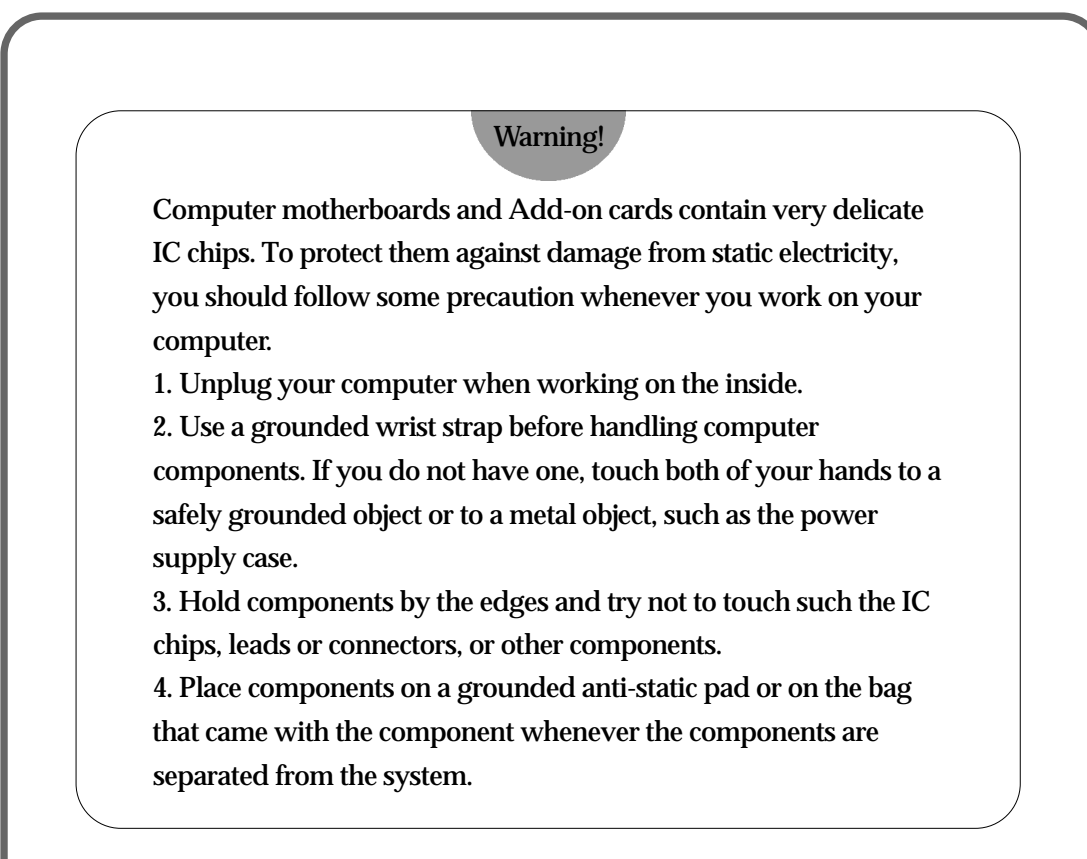

## **1. Clear CMOS RAM**

The CMOS RAM is powered by the onboard coin-cell battery or power supply. To clear the CMOS Data: (1) Turn off your computer and unplug your AC POWER, (2) Remove the coin cell battery, (3) Close JP2,JP4 pins 2-3, wait five seconds and place the jumper back on pins 1-2. (The jumper must be placed back on pins 1-2 for the system to function properly), (4) Turn on your computer.

## **2. CLEAR CMOS**

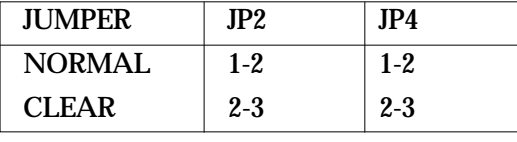

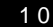

10 **CB656M-WE** User's Manual

# **MEMORY VOLTAGE SELECT**

Memory voltage is fixed to 3.3V

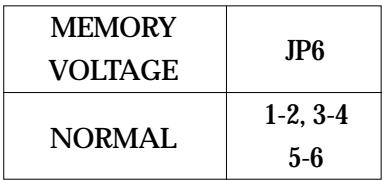

# **KEYBOARD VOLTAGE SELECT**

Password function is available from setting this jumper. See detailed information on BIOS setup "Security" menu.

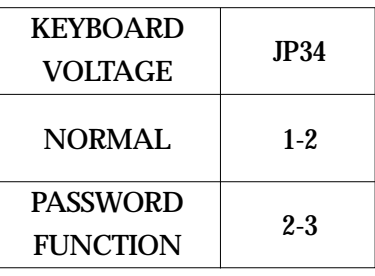

#### **On Board Audio Codec Enable/Disable**

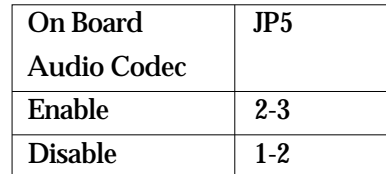

**Install the System Memory**

The CB656M-WE motherboard has two 3.3V unbuffered 64bit, 168-pin DIMM sockets for up to 512MB(using 128Mb DRAM Technology) of SDRAM memory module.

#### **1. Adding Memory**

The following is a list of rules to follow when installing DIMMs. If you follow these rules, your upgrade should be trouble-free.

**Caution :** Use Only PC-100 SDRAM Module

Unplug the power cord from the wall when installing memory

### **2. Memory Configuration**

The following table lists a number of possible memory configurations.

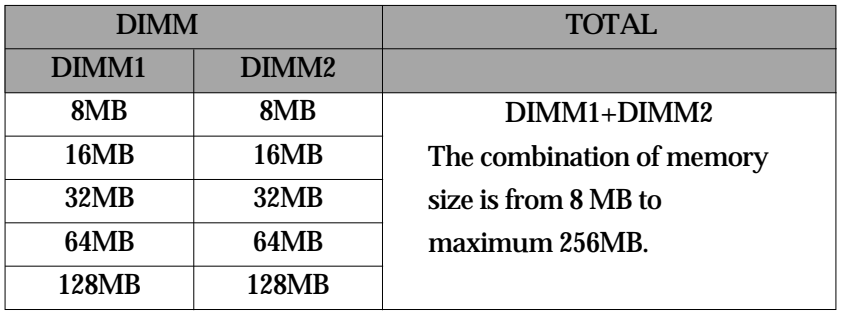

Table 2-2. CB656M-WE Memory Configurations

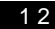

**Let a CB656M-WE** User's Manual

## **3. Install and Remove DIMMs**

To install the DIMMs, locate the memory banks on the motherboard and perform the following steps:

1. Hold the DIMM so that notched edge is aligned with the notch on the DIMM socket (Figure 2-1).

2. Insert the DIMM at a 90 degree angle.

3. Gently push the DIMM straight down until it locks into place (past the release tabs).

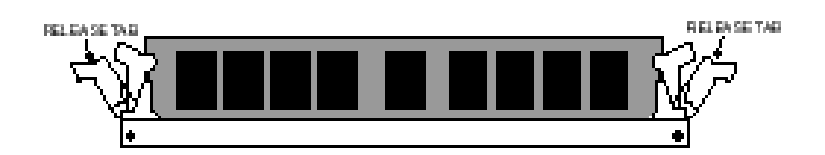

Figure 2-1 Installing a 168-pin DIMM

To remove DIMMs, follow the steps below:

1. With both thumbs (or fingers), press the release tabs away from the socket. 2. With the DIMM free from the release tabs, lift the memory module up and place in the anti-static bag or package.

**Installing the CPU**

The CB656M-WE is designed to support Intel Celeron CPU.

**1. Installing a CPU**

**User's Manual CB656M-WE CB696M-WE** 13

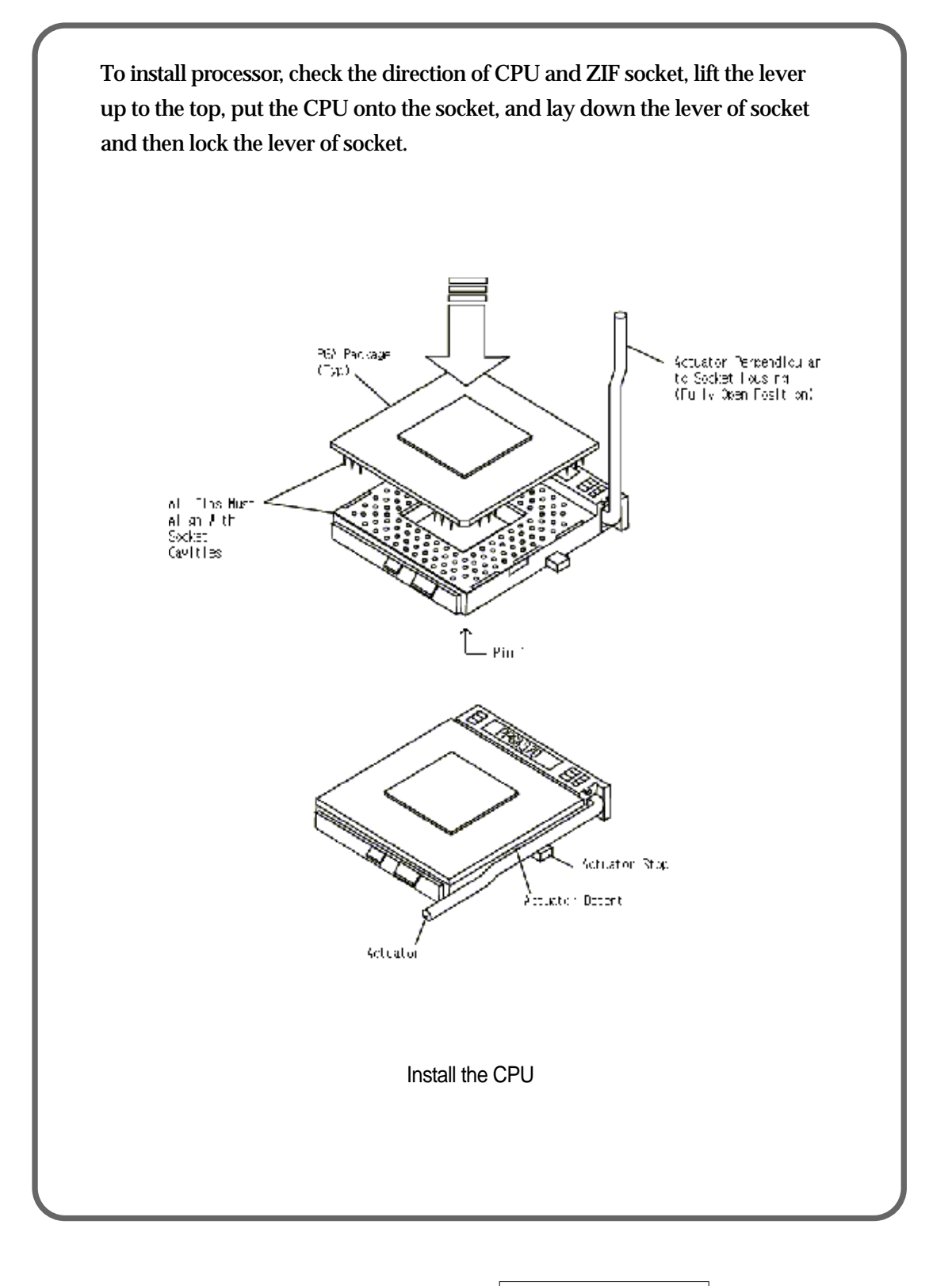

**User's Manual CB656M-WE User's Manual** 

## **Connect Cables**

## **1. CPU Fan connector (J31)**

This connector supply the power for the CPU cooling fan cable (3-pin ).

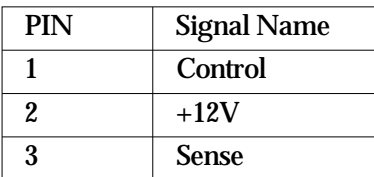

## **2. Primary / Secondary IDE connectors (J6/J7)**

The Primary connectors support the provided 80 pin ribbon cable for ATA-66 device, and Secondary connector also supports ATA-66 device. After connecting the single end to the motherboard, connect the two plugs at the other end to your hard disk drive(s).

#### **3. FDD connector (J13)**

This connector supports the provided 34-pin ribbon cable. After connecting the single end to the motherboard, connect the two plugs on the other end to the floppy drives.

#### **4. IR connectors (J33)**

CB656M-WE provide connectors which can support Standard IrDA (InfraRed Data Association) receiver module. It gives users IR wireless data exchange directly from mobile computers, printers and PDAs, ...etc.

#### **5. Wake On LAN Connector (J2)**

This connector supports Wake On LAN function. If you use Wake On LAN function , connect 3-pin cable between this connector and your LAN Card.

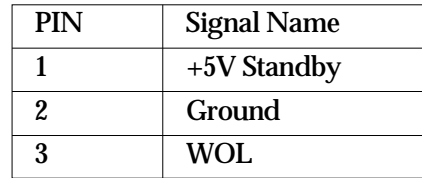

## **6. Front Panel Switch connector (J27)**

This connector supports the signals of the Power LED, HDD LED, Reset Switch, Internal Speaker and Key Lock.

 $12$  22

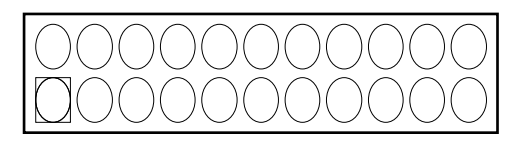

 $11$  11

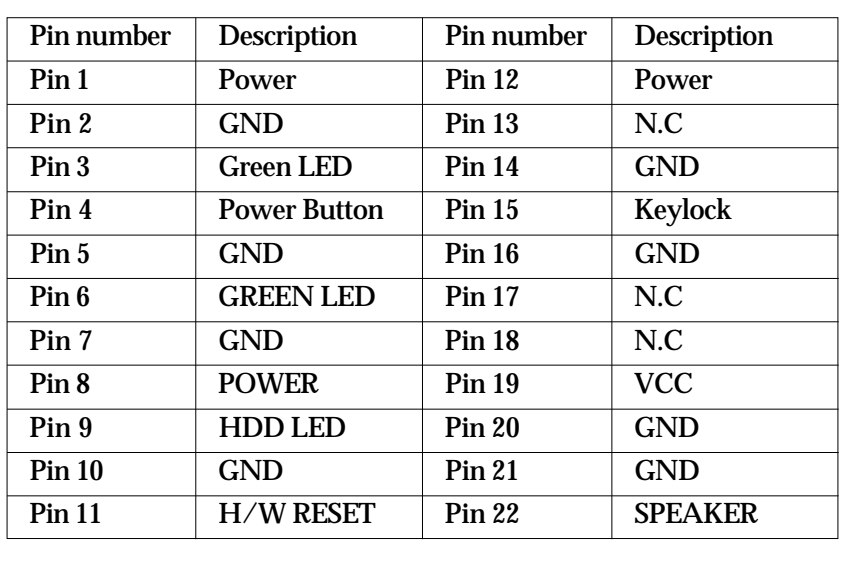

**USERT 16 CB656M-WE USER'S Manual** 

 $\mathcal{L}$ 

This connector is used to provide a way of the user to turn the system on. Connect it to the power on push button on the front panel.

**< N o t e >**

In order to prevent the system from shut down by mistake, the CB656M-WE motherboard provides one optional item of the BIOS setup (refer to "Power Setup").

This item is called "Power Button over ride". The function is as follows:

#### Enabled<sup>,</sup>

1. Pushing the button one time will change the system from Normal operation mode to Suspend mode. Pushing the button again will wake up the system.

2. Pushing the power button more than 4 seconds will shut down the system.

#### Disabled:

Pushing the power button one time will turn the system on, pushing again will turn the system off.

## **8. ATX Power Supply Connector (J25)**

This connector connects to an ATX power supply. The plug from the power supply will only insert in one orientation because of the different hole-size. Find the proper orientation and push down firmly but gently making sure that the pins aligned.

## **External Connectors**

## **1. PS/2 Keyboard & Mouse Connector (J12)**

The CB656M-WE provides one PS/2 keyboard and one PS/2 mouse connector. Refer to the Figure 2-2 for the direction of keyboard (mouse) cable to install on keyboard (mouse) connector.

## **2. Serial Port COM1 and COM2 (J10 & J11)**

The CB656M-WE provides two sets of high speed serial port. Each serial port is 16550 UART compatible. One is 9 pin D-sub connector and the other is 10 pin header for optional serial port cable.

## **3. Parallel Port Printer Connector (J9)**

The CB656M-WE provides one set of high speed parallel port. The parallel port can support bi-direction / EPP / ECP mode.

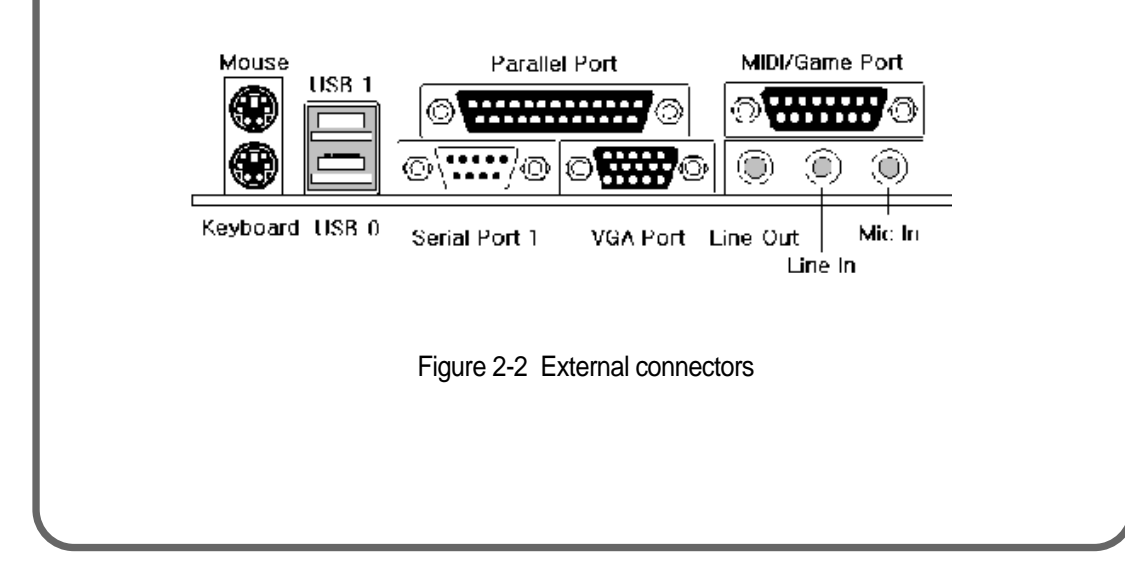

18 **CB656M-WE** User's Manual

## **4.VGA PORT**

The CB656M-WE Privides VGA port which can support a DDC monitor .

#### **5.Universal Serial Bus(USB) Connector**

The CB656M-WE provides stacked USB Ports.

## **6. Audio Jacks**

The CB656M-WE supports AC97 2.1 Audio. It provides Line-out,Line-in,Mic jacks and MIDI/Game port.

## **Driver Installation**

The INF Files for Intel(r) 810 Chipsets contain Windows $^\circ$  device installation (\*.INF) files that outline to the operating system how the chipset components shall be configured for proper functionality of the following features:

- Core PCI and ISAPNP Services
- AGP Support
- IDE/ATA 3 3 / ATA66 Storage Support
- USB Support
- Identification of Intel Chipset Components in Device Manager

Files for Windows 98 operating system and files for Windows 95 operating system are included in this software package.

The system integrator can than install these files prior to Windows 95 or Windows 98 OS Installation.

The files for Windows 95 are designed to work solely with Windows 95 (all versions). The files for Windows 98 are designed to work solely with Windows 98.

## **1.INSTALLING THE INF FILES From Driver CD**

- 1. Check the System Requirements. Windows 95 or Windows 98 must be fully installed and running on the system prior to running this software.
- 2. Close any running applications. You may experience some difficulties if you don't do this.
- 3. Insert the CD-ROM into the drive and enter the "inf" directory.
- 4. Run the InstallShield installation program, SETUP.EXE.
- 5. You will be prompted to agree to the license agreement. If you do not agree, the Installer will exit prior to extracting any files.
- 6. The INF files will be copied to the target directory  $C:\PP$  rogram Files\Intel\IntelINF by default. If desired, change the target directory by selecting 'Browse.' This directory will henceforth be referred to as <INF Installation Directory>
- 7. The INF files are now contained within two subdirectories under the <INF Installation Directory>: \Win98 and \Win95.

#### **2 . I N S TALLING THE INF UPDATE Utility**

1. Check the System Requirements. Windows 95 or Windows 98 must be fully installed and running on the system prior to running this software.

**User's Manual** 2 0 **C B 6 5 6 M - W E**

- 2. Close any running applications. You may experience some difficulties if other applications are still running.
- 3. Enter the directory "Infinst" and Run Setup.EXE.
- 4. You will be prompted to agree to the license agreement. If you do not agree, the Installer will exit prior to extracting any files.
- 5. The README.TXT file will be copied to the directory  $C:\P$  rogram Files\Intel\Infinst by default. If desired, change the target directory by selecting 'Browse.' This directory will henceforth be referred to as <INF Installation Directory>
- 6. Follow the screen instructions and use default settings to complete the setup once the operating system has rebooted.
- 7. At this point, the installation of the INF Update Utility for Intel(r) Chipsets is complete.

## **3. INSTALLING THE VGA DRIVER FROM CD-ROM**

- 1. Select "My Computer" icon, "Control Panel" icon, and then the "Display" icon.
- 2. You should now be in the "Display Properties" window. Select the "Settings" tab, and click on the "Advanced Properties" button.
- 3. In the "Advanced Display Properties" window, select the "Adapter" tab, and click the "Change..." button.
- 4. The "Update Device Driver Wizard" window appears. Click on the "Next" button to continue.

 $5. A$  new window appears, prompting either for Windows® to search for a device driver or to select one manually. Click the option for "Display a list of

all the driver in a specific location, so you can select the driver you want." After this, click on the "Next" button.

- 6. From the new window, click on the "Have Disk" button and then the "browse" button.
- 7. Enter the directory "VGA" and then enter the "Graphics" subdirectory. Next enter the "Win9X" subdirectory. If you wish to install the English version of the driver simply click "OK" (you should see the I81xw9x.inf file highlighted). If you wish to install a localized driver file, next enter the "Inf" subdirectory (from the "Graphics" subdirectory) and then enter the directory for the language you wish to install (see language abbreviation section 2) At this point you should see the i81xw9x.inf file highlighted, click "OK".
- 8. Click "OK". The select Device screen should open, and may have intel(R) 810e Chipset Graphics Driver(DC133 FSB133). Click "OK".
- 9. Click "Next". Driver should install. Click "Finish" when done.
- 10. Close all open windows and click "Yes" to reboot. The driver should now be loaded. To determine if the driver have been loaded correctly, Refer to the "Verifying Installation" section, below.

**User's Manual** 2 2 **C B 6 5 6 M - W E**

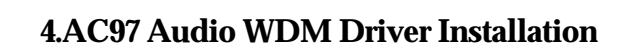

- 1. Click on Start
- 2. Select settings
- 3. Select Control Panel
- 4. Double click on System icon
- 5. Click on device manager tab
- 6. Click on View devices by Type button
- 7. Click on "PCI Multimedia device."
- 8. Click on Remove
- 9. Click on Refresh
- 10. Windows98 will launch the Add New Hardware Wizard. This wizard searches for new drivers for PCI Multimedia Device. Select next.
- 11. Ensure that the following choice is selected: Search for the matching driver for your device.(recommended)
- 12. Select next
- 13. Windows98 will list locations from where the updated driver file can be found. Ensure that the following choice is selected:Specify a location
- 14. In the specify a location dialog box, specify the path "Audio"

## 15. Select Next

16. Windows 98 should display that the following driver has been found: 82801AA/AB AC'97 Audio Controller

17. Select Next

18. Select Finish

**USER'S Manual CB656M-WE USER'S Manual** 

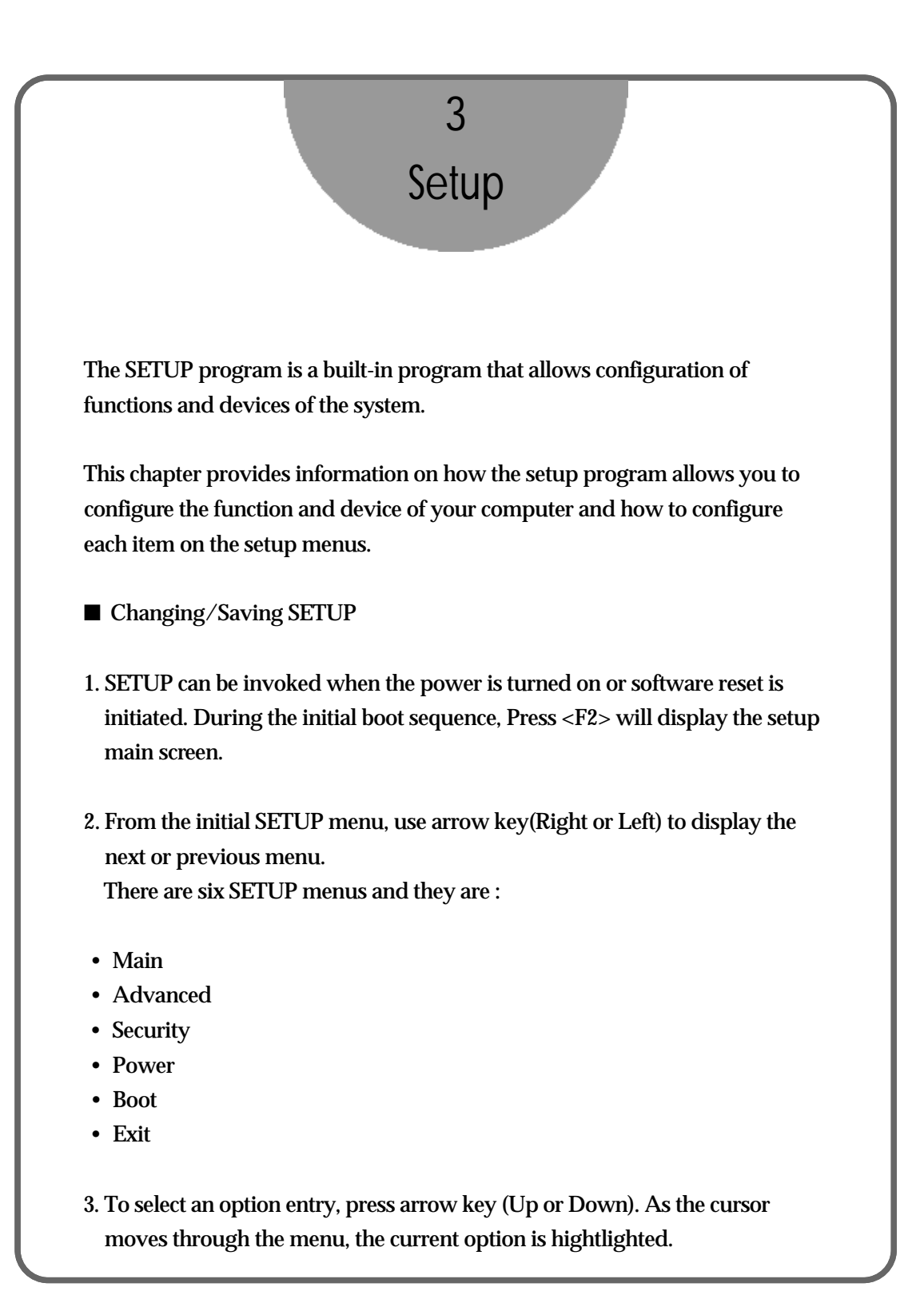

- 4. <+>,<-> and the space bar will scroll the current field's value.
- 5. To change a value of configuration, repeat the procedure 2 through 4.
- 6. If you press<ESC>, the Exit menu will be displayed. Save your changes to CMOS and exit system Setup.
- Reconfiguring SETUP with Default Values
- 1. During boot-up secquence, press<F2> to display the SETUP menu.
- 2. Press <ESC> to go to the 'Exit' menu.
- 3. On the "Load Setup Defaults" option, press <Enter> and select <Yes>.
- 4. Select the "Exit Saving Changes" to save the default values and exit SETUP.
- **Next sections provide explanation of the SETUP configurations.**

### **1. MAIN Setup Menu**

To start Phoenix BIOS Setup utility :

1. Turn on or reboot your system. Phoenix BIOS displays this message :

Press <F2> to enter SETUP.

2. Pressing <F2> displays the Main Menu, which looks like this :

## **26 <b>CB656M-WE** User's Manual

Phoenix BIOS Setup Utility Main Advanced Security Power Boot Exit System Time : [12:00:13] System Date : [01/01/1998] Legacy Diskette A : [1.44/1.25 MB 3<sup>1</sup>/2"] Legacy Diskette B : [Disabled] Primary Master [1755MB] Primary Slave [3229MB] Secondary Master [CD-ROM] Secondary Slave [None] Keyboard Features System Memory : 640KB Extended Memory : 30720 KB F1 Help  $\uparrow \downarrow$  Select Item -/+ Change Values F9 Setup Defaults Esc Exit  $\leftarrow\leftarrow\text{Select Menu}$  Enter Select Sub-Menu F10 Save and Exit Item Specific Help <Tab>, <Shift-Tab>, or <Enter> selects field. ← Select Menu

<Figure1> Main Screen

Use this menu for basic system configuration. You can make the following selections on the Main Menu itself.

-System Time This option displays the current system time. Use <+> and <-> keys to change the values. Press <Enter> to move from the Hour to the Minute to the second field.

-System Date

This option displays the current system date. Use <+> and <-> keys to change the values. Press <Enter> to move from the Month to the Date to the Year field.

-Legacy Diskette A : / Legacy Diskette B :

These options define wether to use the 'A' drive/'B' drive and set the type of floopy disk drive installed in each drive.

-Primary Master/Slave, Secondary Master/Slave

The Master and Slave settings on the Main Menu control the types of devices:

- Hard-disk drives
- Removable- disk drives
- CD-ROM drives

The setting is defined to 'Auto' to automatically select the hard disk parameters and the protocol at the time of boot-up. The user can define its own parameter by selecting the 'User' value.

If you press <Enter>, the screen displaying data for each device will appear.

-Keyboard Features

Specify Keyboard Features as Following :

• Num Lock : On or Off turns NumLock on or off at bootup. Auto turns NumLock on if it finds a numeric key pad.

• Key Click : Turns audible key clik on.

• Keybord auto-repeat rate : Sets the number of times a second to repeat a k eystroke when you hold the key down.

• Keyboard auto-repeat delay : Set the delay time after the key is held down before it begins to repeat the keystroke.

• Legacy USB Support:Enable/Disable for Legacy Universal Serial Bus.

-System Memory

Displays the amount of conventional system memory detected during bootup.

**User's Manual** 2 8 **C B 6 5 6 M - W E**

## -Extended Memory

Displays the amount of extended system memory detected during bootup.

### **2. Advanced Setup Menu**

Use this menu to set the Advanced Features available on your system's chipset.

Selecting "Advanced" from the Menu Bar displays the Advanced Menu, which looks like this :

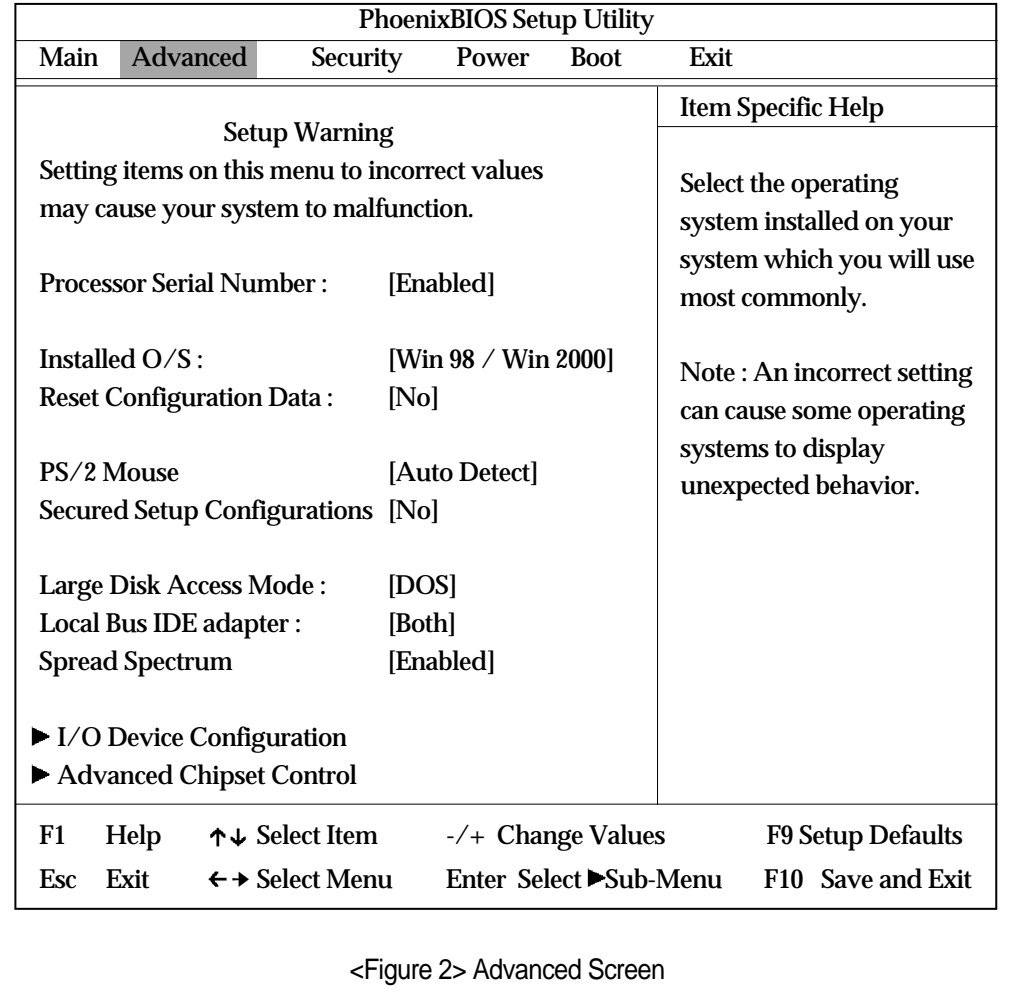

-Processor Serial Number

Controls detection of processor Serial Number.

(Note : This option would show only if there is pentium processor in your system.)

-Installed O/S

Select the operating system installed on your system which you will use most commonly.

(Note : An incorrecting setting can cause some operating systems to display unexpected behavior.)

-Reset Configuration Data

To reset PnP data, set the value to 'Yes'. 'Yes' erase all configuration data in ESCD, which stores the configuration settings for non-PnP plug-in devices. Select 'Yes' when required to restore the manufacture's defaults.

-PS/2 Mouse This is to 'Enable' or to 'Disable' PS/2 Mouse functions. 'Auto Detect' will enable the PS/2 mouse only if present.

- Secured Setup Configurations ' Yes' prevents the Operaing System from overriding selections you have made in setup.

-Large Disk Access Mode Select 'DOS' if you have DOS. Select 'Other'if you have another operating system such as UNIX. A large disk is one that has more than 1024 cylinders, more than 16 heads, or more than 63 tracks per sector.

-Local Bus IDE adapter Enable the integrated local bus IDE adapter. Specifies an option from below.

**20 <b>CB656M-WE** User's Manual

- Disabled : Disable the Local Bus IDE adapter.
- Primary : Use only the primary Local Bus IDE.
- Secondary : Use only the Secondary Local Bus IDE.
- Both : Use both Local Bus IDE adapters.

- Spread Spectrum

When this item is Enabled, the EMI noise can be extremely minimized.

-I/O Device Configuration.

This item allows you to configure I/O device as following.

- Serial port A/ Serial port B : Assign a port address to each serial port.
- Parallel Port : Assign a port address to the parallel port.
- Floopy disk Controller : Enable/Disable the Floopy disk controller.
- MIDI port : Configure MIDI port.
- Game port : Configure Game port.

-Advanced Chipset Control

• Video boot type : This item is to select whether the onboard video cartroller as the boot display device or not.

If you want to disable onboard video controller, Selsct "Disable Onboard Video".

Then no system memory will be allocated for video.

• Enable memory Hole : If enabled, turn system RAM off to free address space for use with an option card.

Either a 16KB conventional CD hole, starting at 880KB(DC000h), or a 1MB extended memory gap, starting at 15MB, will be created in system RAM.

• Frequently Ratio : Select the internal frequency multiplier of the CPU.

3. Security Setup Menu

Use this menu to set User and Supervisor Password and Backup and Virus check reminder.

Selecting "Security" from the Menu Bar displays the Security menu, which looks like this :

**User's Manual C B 6 5 6 M - W E** 3 1

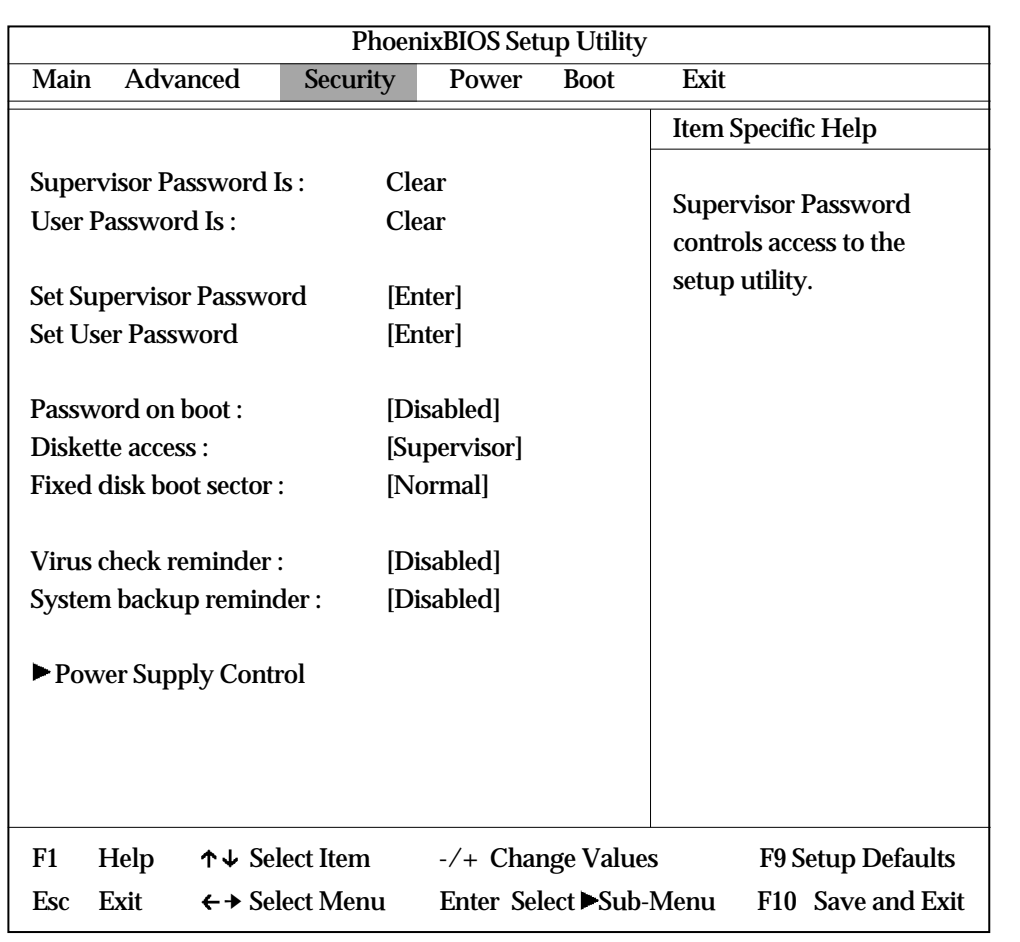

<Figure 3> Security Screen

-Supervisor Password ls : /User Password ls :

These items show the states of the Supervisor and User Password.

-Set Supervisor Password

Set a Supervisor Password.

To clear the current password, just hit <Enter> on New Password and confirm Password.

-Set User Password

Can set a User Password only when a supervisor password is set up.

**CB656M-WE** User's Manual

To clear the current password, just hit <Enter> on New Password and confirm Password. (Maximum five characters can be used for a password.)

-Password on boot If 'Enabled', entry of the password is required to boot up system.

-Diskette access

This item allow you to control access to diskette drives. If supervisor password is 'Enabled', access to the FDD is limited to the supervisor.

-Fixed disk boot sector

If 'Write protect' is set for this option, the boot sector of the hard disk is writeprotected to against viruses.

(This must be set to 'Normal' to transmit system files of the hard disk or to format the hard disk.)

-Virus check reminder

If 'Daily', 'Weekely', or 'Monthly' is selected, the system prompts the user with reminder for virus check at respective intervals.

-System backup reminder If 'Daily', 'Weekely', or 'Monthly' is selected, the system prompts the user with reminder for system backup at boot-up.

-Power Supply Control This item allows you to select a method to power on by keyboard. (Note : USB keyboards can not be used to power on.) Disable : Disable the keyboard power on.

PC 98-KBD : It allows you to power on the system by the PC98 keyboard's Power Button. Hot-Key:It allows you to power on the system by the Hot-key.

#### $(Ctrl + F1/Ctrl + F2/Ctrl + F3/Ctrl + F4)$

Password : It allows you to power on the system by the password that you entered.

## **4.Power Setup Menu**

Use this menu to configure Power-Management features.

Selecting "Power" from the Menu Bar displays the Power menu which looks like this :

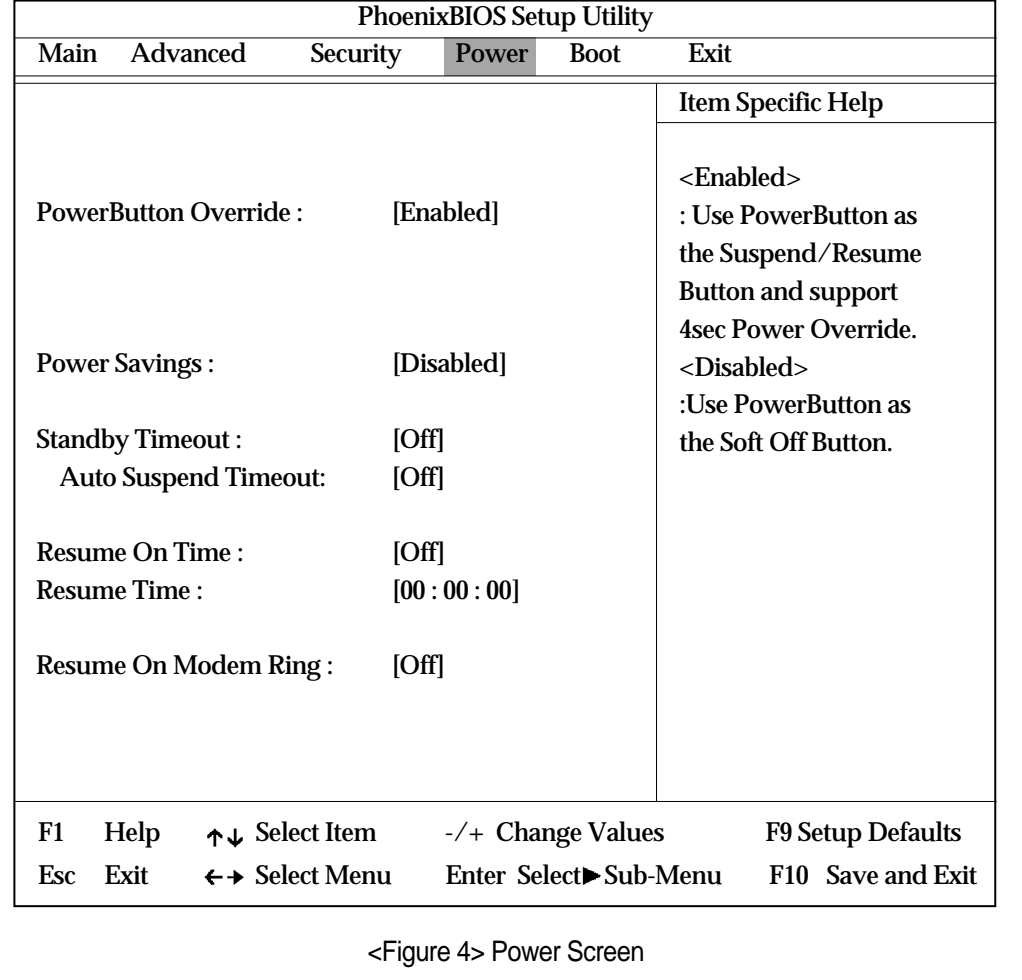

**User's Manual CB656M-WE User's Manual** 

-PowerButton Override Specify power button option as Following : Enabled : Use Power Button as the Suspend/Resume Button and Support 4sec Power override. Disabled : Use Power Button as Softoff Button.

-Power Savings Specify Power Savings option as following:

- Maximum Power Saving : Conserves the greatest amount of system power. (Standby Timeout : 1 Minute, Auto Suspend Timeout : 5Minutes)
- Maximum Performance : Conserves power but allows greatest system performance.

(Standby Timeout : 16 Minutes, Auto Suspend Timeout : 60Minutes)

- Disabled : Turn off Power Management.
- Customized : Can define the 'Standby Timeout' and 'Auto Suspend Timeout'.

-Standby Timeout Define the 'Standby Timeout'.

-Auto Suspend Timeout Define the 'Auto Suspend Timeout'.

-Resume On Time According to the pre-set, the system recovers from the Suspend mode. Enabled wakes the system up at a specific time.

-Resume Time Define the 'Resume Time' when 'Resume On Time' is set to 'On'.

-Resume On Modem Ring Enabled wakes the system up when an incoming call is detected on your modem.

#### **5. Boot Setup Menu**

Use this menu to specify any drive as a boot drive. Selecting "Boot" from the Menu Bar displays the Boot menu, which looks like this :

**User's Manual CB656M-WE User's Manual** 

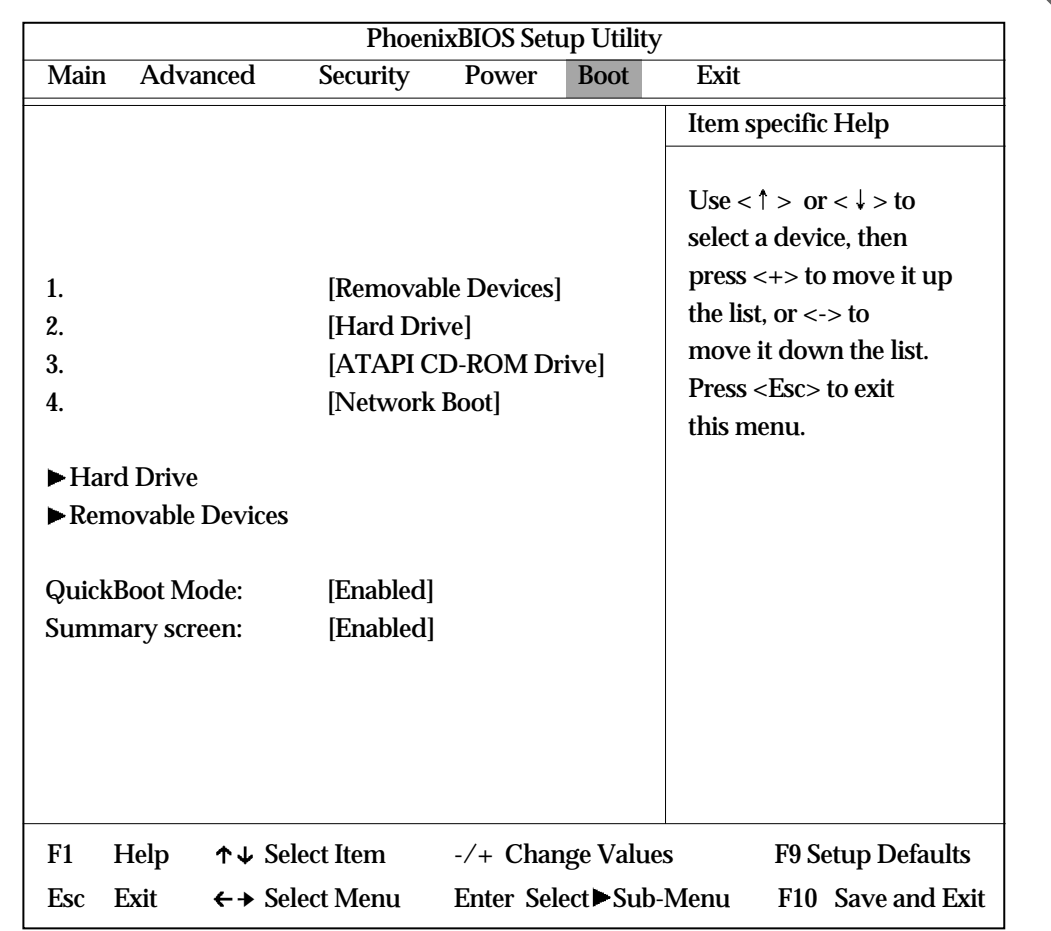

<Figure 5> Boot Screen

## $-1/2/3/4$

You can arrange the Boot Order List at the top of this menu to specify the order of the devices from which the BIOS will attempt to boot the Operating System. To move a device, first select it with up-or-down arrow keys, and move it up or down using the <+> and <-> keys.

Note : If you have more than one hard drive, or more than one removable devices, use the sub menus to specify which one to use on the boot order list, as described in the following.

#### -Hard Drive

If you have more than one hard drive, selecting "Hard Drive" from the Boot Menu. Select the hard to use for booting by using the up-and-down arrows. Then move it to the top of this list using the<+> key.

-Removable Devices

If you have more than one removable device, selecting "Removable Devices" from the Boot Menu. Select the removable device to use for booting by using the up-and-down arrows.

Then move it to the top of this list using the  $\leftarrow$  > key.

## -QuickBoot Mode By skipping a few tests for booting, Quick Boot mode reduces system booting time.

-Summary screen Display system configuration on boot.

### **6. Exit Setup Menu**

Exits the current menu.

Selecting "Exit" from the Menu Bar displays the Exit menu, which looks like this :

**User's Manual** 3 8 **C B 6 5 6 M - W E**

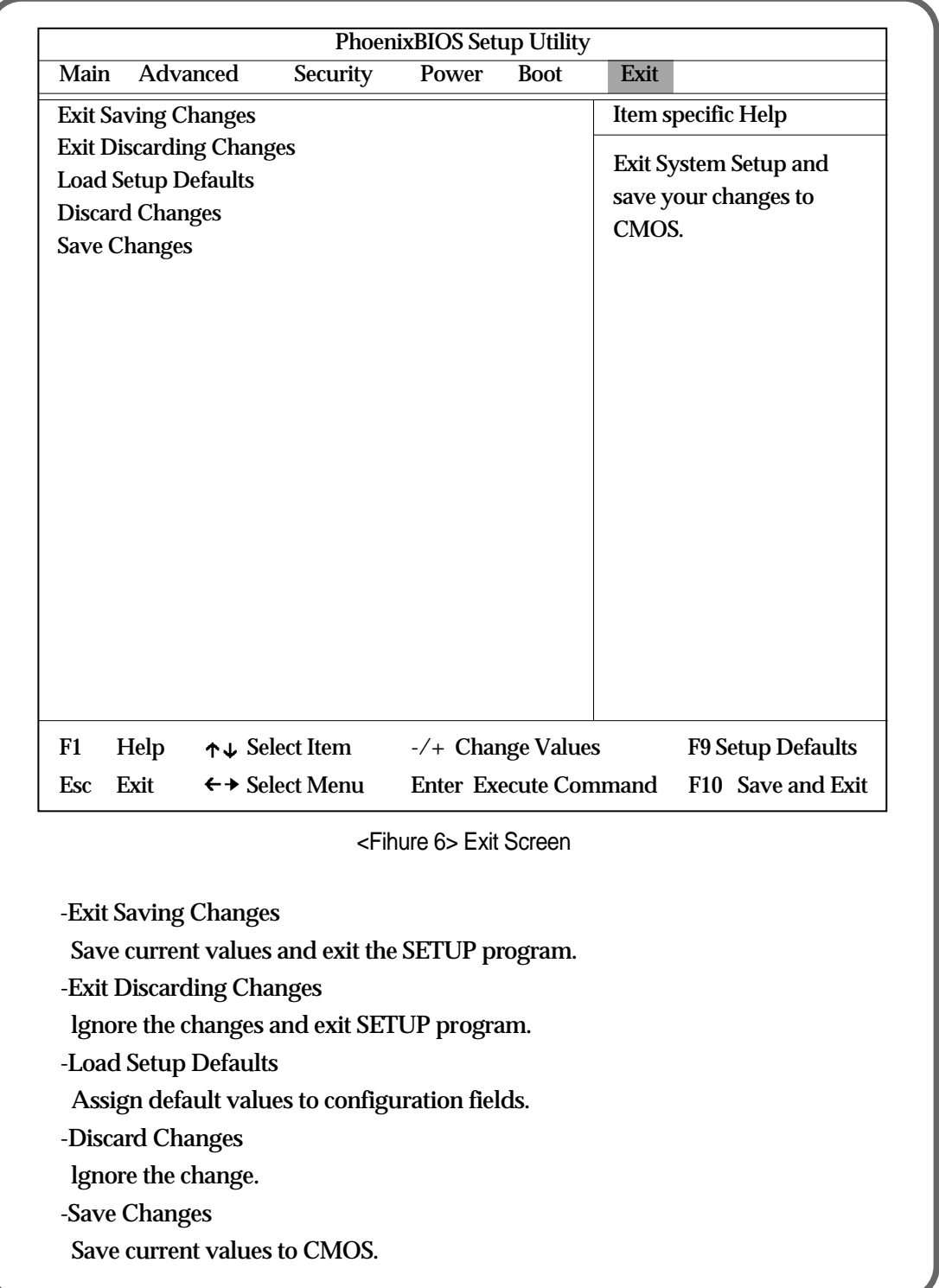